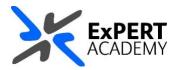

## **BLACKBOARD:**

## **ACCESS TO ADMIN/SYSDAMIN**

This document will show you how to access admin/sysadmin on Blackboard and how to use it to search for and enrol yourself/your colleagues to courses/modules or communities and search for users.

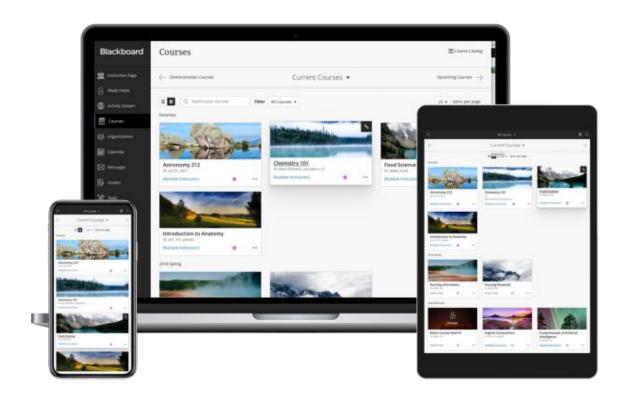

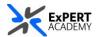

1. After logging into Blackboard and while on the base navigation, select **admin**.

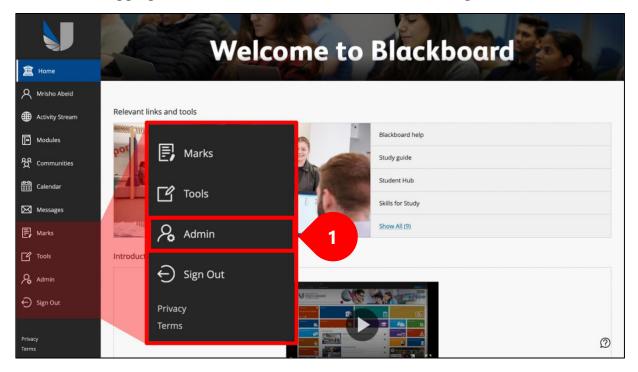

- 2. You will be redirected to the administrator panel as seen below. Use:
  - a. courses to search for and view any courses or modules
  - b. users to search for any users available
  - c. **organisations** to search for and view any communities

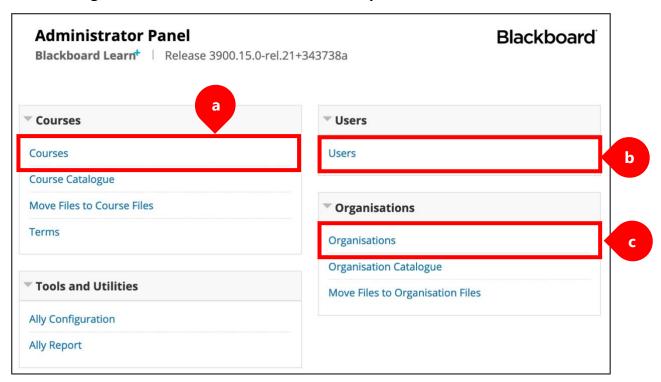

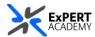

2a. **COURSES**: How to use *courses* to search for courses or modules on Blackboard.

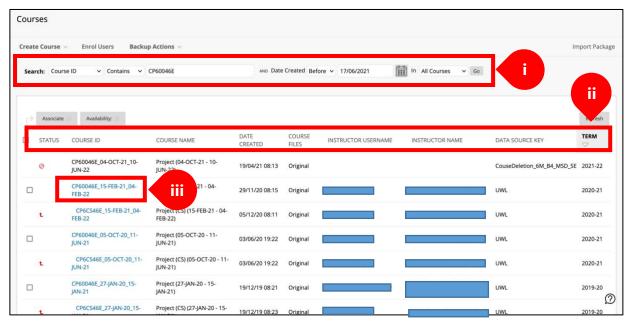

- i. **form** use this to provide a search query for the module or course
- ii. **table headings** use these to sort the results in ascending order or vice versa
- iii. **module/course code** select this to open the module/course. You will find *quick enrol* here to enrol on it.
- \* **Note:** if you know the semester dates for the module, we recommend searching for the module using the **FULL MODULE CODE** (e.g.: CP60046E\_15-FEB-21\_04-FEB-22) which contains the semester dates. See the example below. This ensures you find the right instance alone without any other instance that may have been created for previous academic years or semesters.

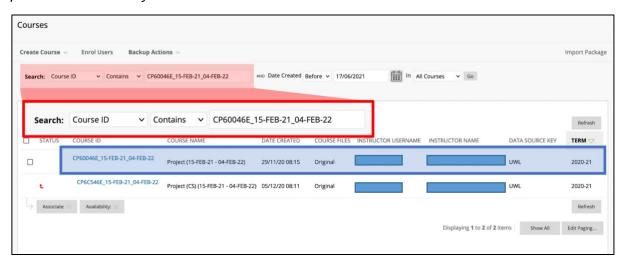

\* The reason you are seeing 2 <u>results</u> above is because the second module is merged into the main module (CP60046E 15-FEB-21 04-FEB-22) as a child.

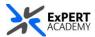

**Quick Enrol** – use this to enrol on any module/course or community you have access to. To access this, you must have selected a **module/course code from the search results** in **admin** > **courses** > **courses** > **results**.

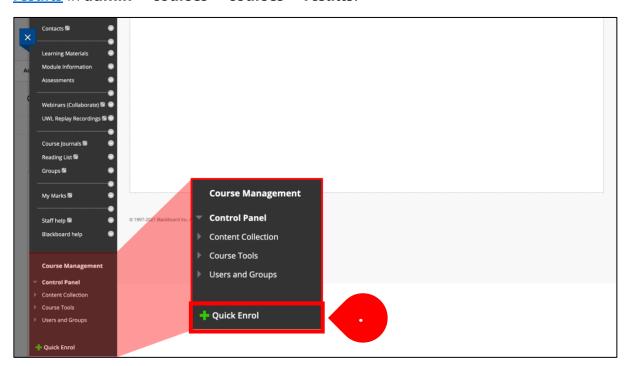

2b. USERS - How to use users to search for any user on Blackboard

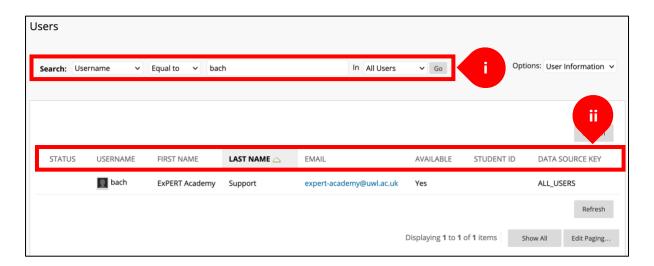

- i. **form** use this to provide a record (name, email, username/student ID) for the user
  - ii. table headings use these to sort the results in ascending order or vice versa
- iii. <u>enrolments</u> to view enrolments of their course or organisations (communities) see the guidance below.

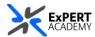

## How to find enrolments for the user

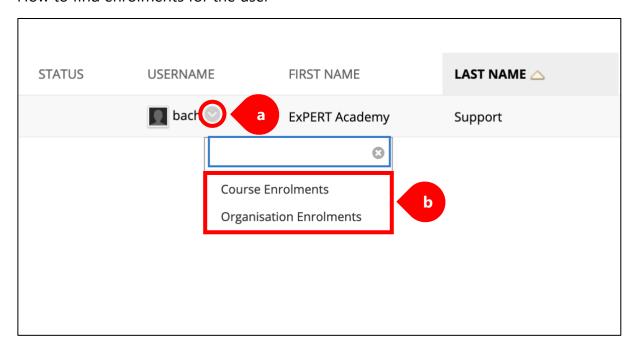

- a. **dropdown** select the dropdown next to their username to open the menu
- b. **enrolments** select either enrolments to view courses or organisations (communities) in which the user is enrolled

2c. **ORGANISATIONS** (communities) – How to user *organisations* to search for courses or modules on Blackboard.

<sup>\*</sup> For this, please see point <u>2a. COURSES</u> since the approach used is the same.